## Microsoft Office 365 For Faculty & Students

Hello Everyone,

While attending NYSID, students and faculty members will have access to Microsoft Office 365 applications, which includes: **Outlook**, **Word**, **PowerPoint** and **Excel**.

You will all possess your very own **NYSID Inbox** which all your emails will now go to as opposed to your personal emails.

We have created instructions on how to go about utilizing these applications.

### New Log-In Credentials

 Everyone will log-in the same way they do with Adobe sign-in, which is with their: firstname.lastname@nysid.edu

(**NOTE**: Username is not case-sensitive, so it does not matter about capital letters)

- For example: if your first name is John and your last name is Doe, you will sign in as: John.Doe@nysid.edu
- (NOTE: Remember to add the "." between your first and last name)
- Your password will remain the same as it has been thus far.

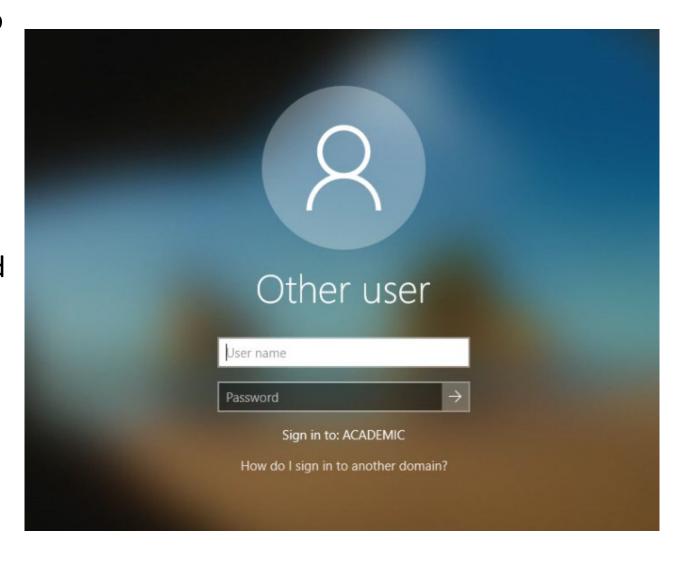

### HOW TO SIGN INTO YOUR NYSID EMAIL

 Open up a browser (Chrome, Firefox, Internet Explorer, etc.) and copy and paste this link in your url:

#### mail.nysid.edu

 This will take you directly to your NYSID mailbox

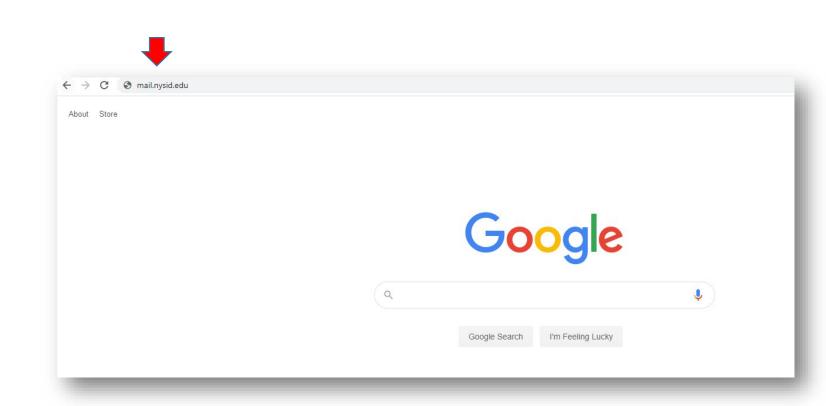

# HOW TO ADD OFFICE APPLICATIONS TO YOUR PERSONAL/PRIVATE COMPUTER

 Open up a browser (Chrome, Firefox, Internet Explorer, etc.) and copy and paste this link in your url:

https://www.office.com/

 You will have access to download these 4 applications: Outlook, Word, Excel and PowerPoint. To download them to your computer, first click on "Install Office" and choose "Office 365 apps."

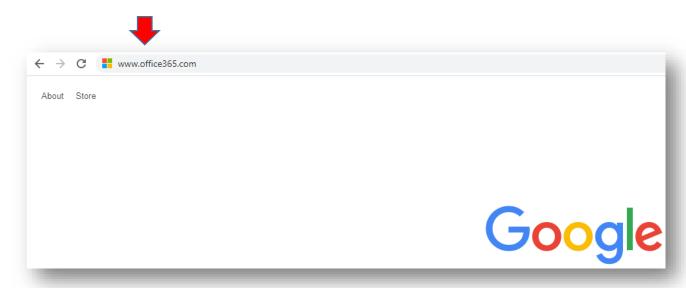

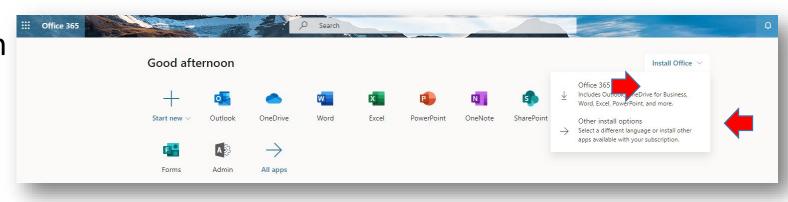

## HOW TO ADD OFFICE APPLICATION TO YOUR PERSONAL/PRIVATE COMPUTER (Cont.)

- Once it has downloaded, click on the file to "Run" the application.
- Say "Yes" to install.
- After installation, sign in with the account you use for Office 365: firstname.lastname@nysid.e du
- You will now be able to use these applications on your personal/private computer.

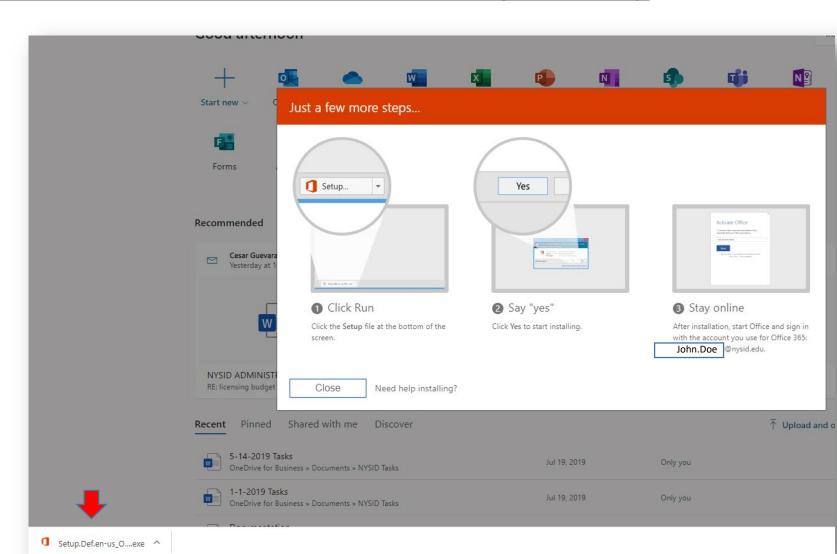